1. Login to eService(Exisitng User) / Register as New User [\(https://eservice.dubaichamber.com\)](https://eservice.dubaichamber.com/)below Dashboard will appear with the service available under Individual/Member tabs.

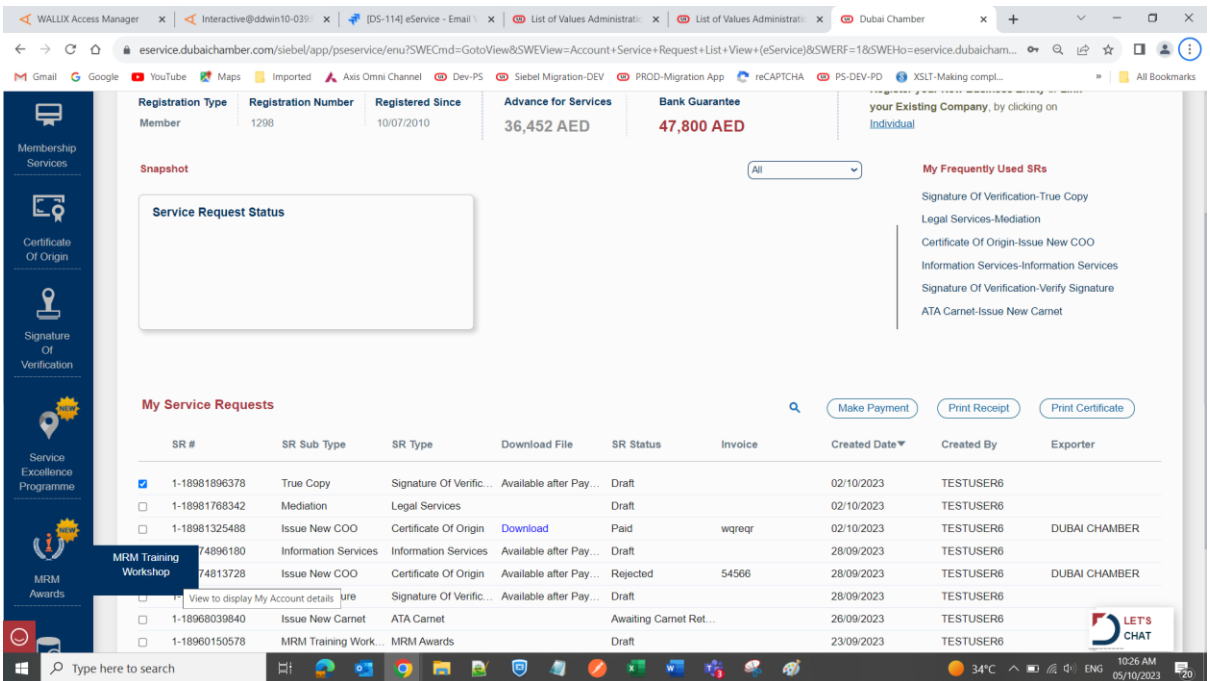

2. Information about the service, Click OK to proceed with applying the application.

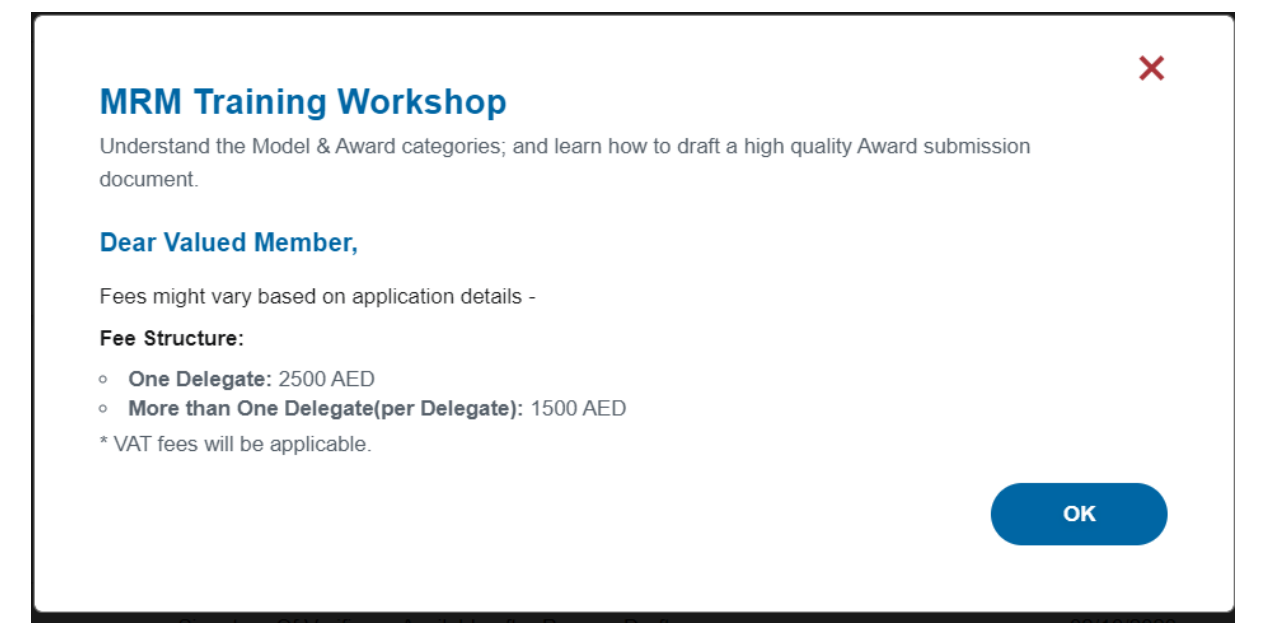

3. Please select "Payment Method" – Online/Bank Transfer/Cheque and enter value in "No Of Delegates".

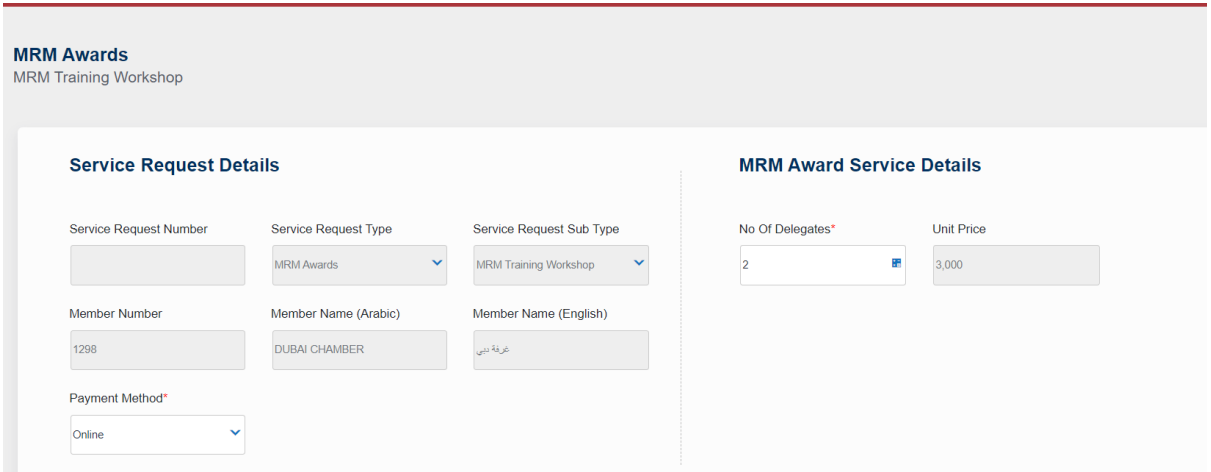

4. Click on Submit button to proceed with payment.

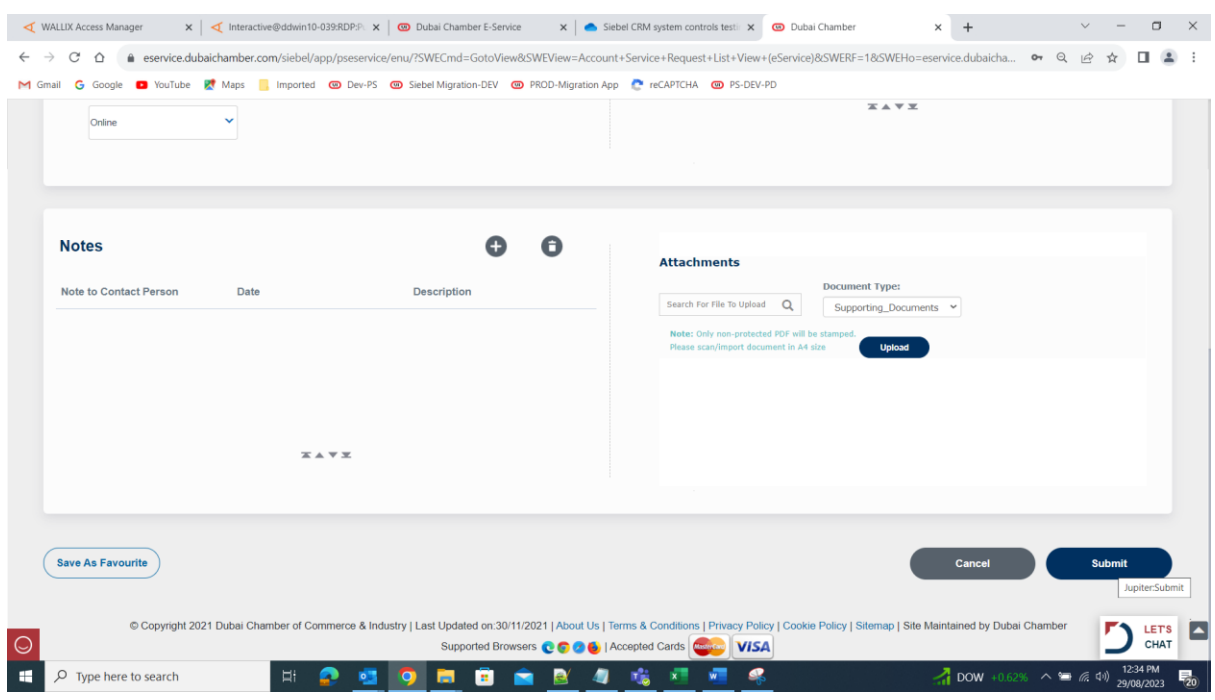

5. Click on "Pay Now" button to make **online** payment - (If opting for Bank Transfer/Cheque please ignore this step.)

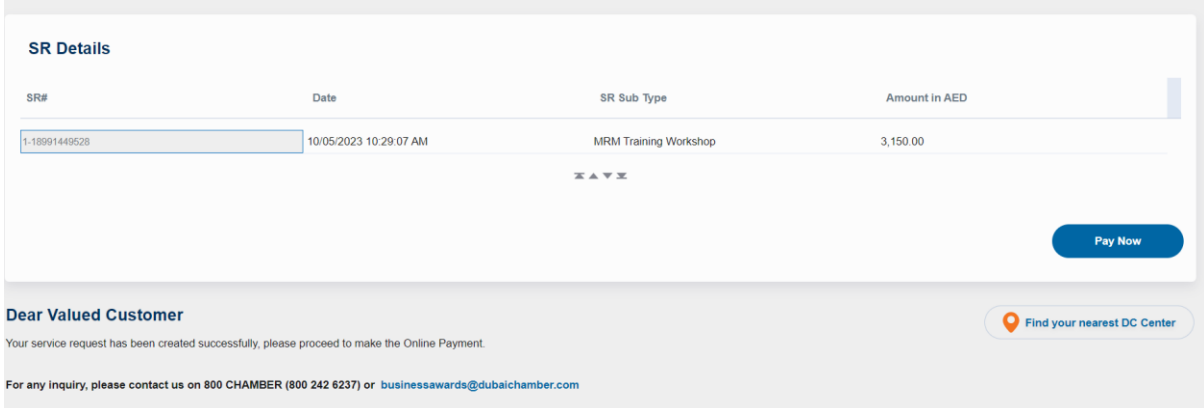

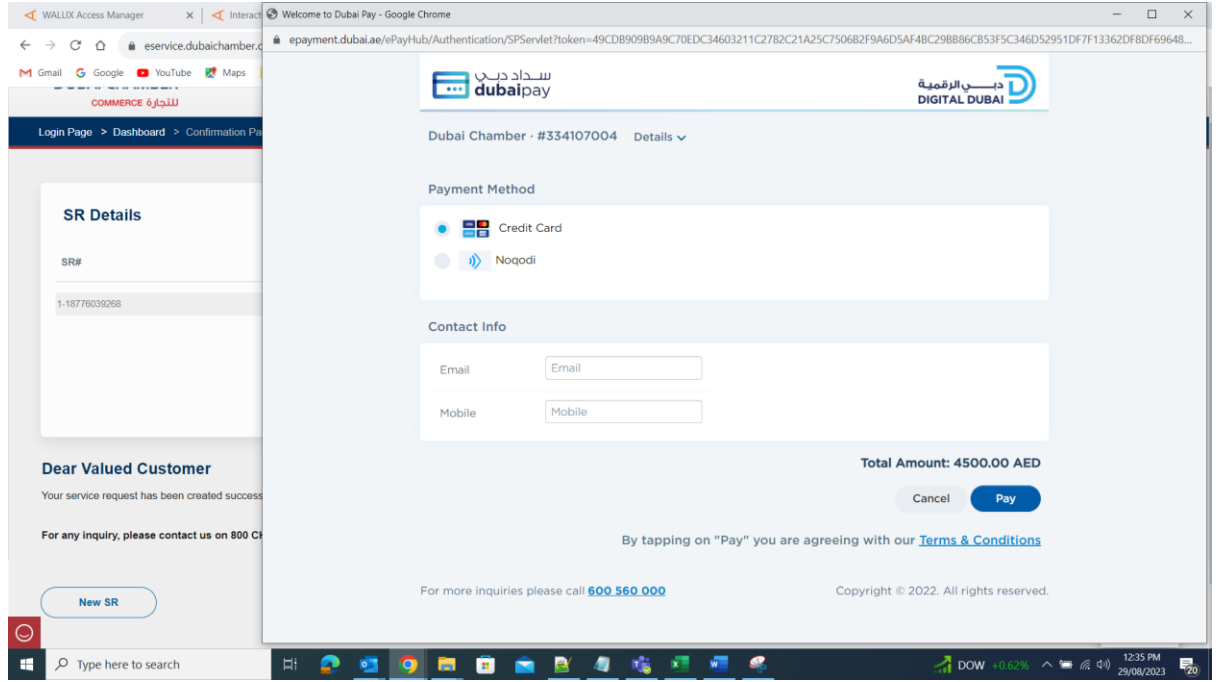